## **Proline S5BTID-Bluetooth** Считыватель со встроенным контроллером и Bluetooth Руководство пользователя для настройки с ОС iOS

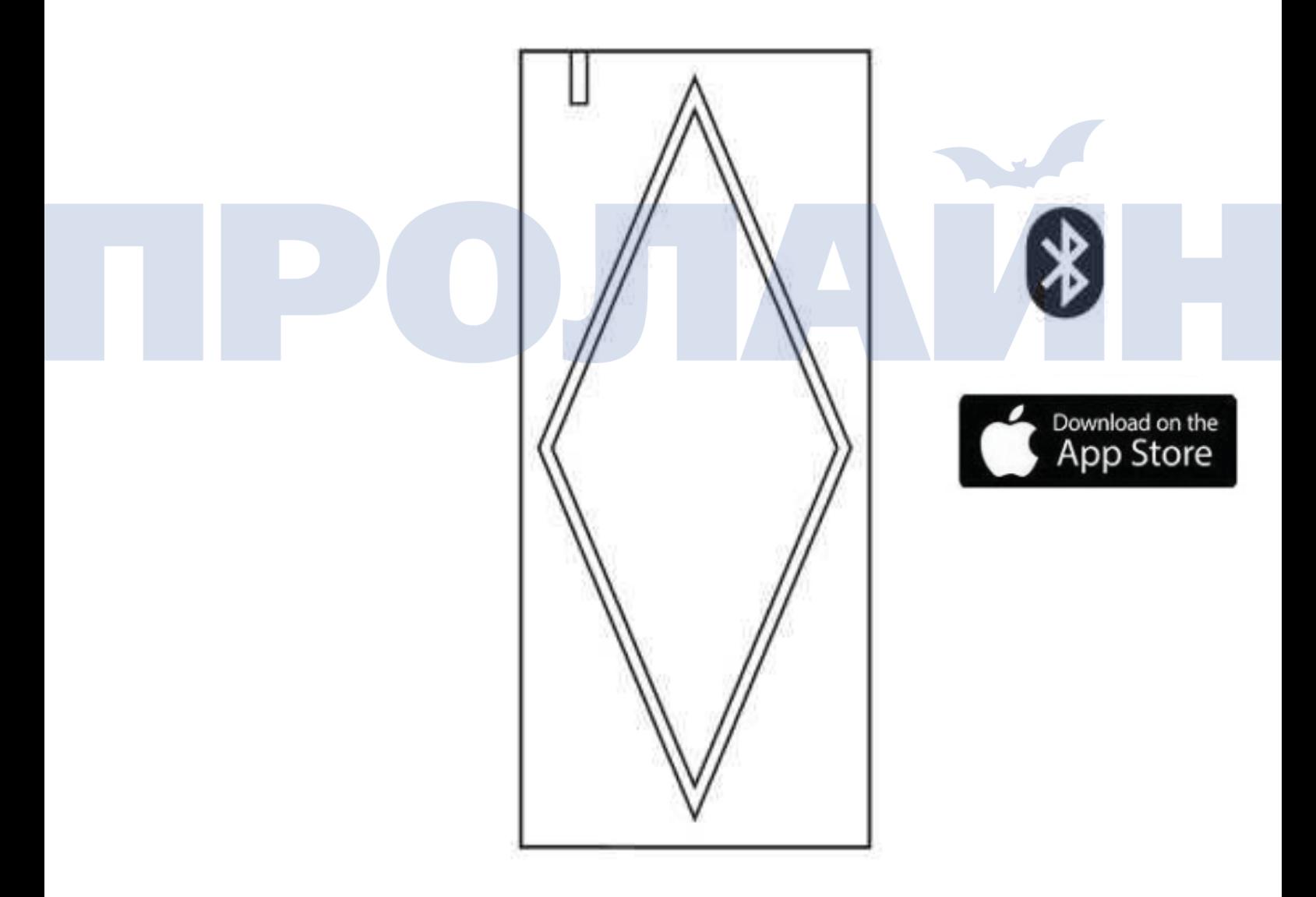

# **Введение**

Устройство Proline S5BTID – это считыватель со встроенным контроллером доступа и Bluetooth, выполненный в металлическом и антивандальном корпусе, который может быть смонтирован как внутри, так и снаружи помещений. Устройство может управляться при помощи мобильных устройств через Bluetooth или карту. Существует две версии устройства: Версия IC: частота чтения 13,56МГц карты Mifare Версия ID: частота чтения 125 KГц карты EM (Пожалуйста, используйте вместе с вашим устройством карты подходящего формата)

Особенности:

- Антивандальное исполнение.
- Водонепроницаемость, класс защиты IP66.
- Одно программируемое выходное реле.
- Память на 10000 пользователей (включая пользователей карт и мобильных устройств).
- Два способа открытия двери: карта, мобильный телефон.
- Поддерживается управление устройством запирания двери через Bluetooth (версия: 4.0 и выше), приложение поддерживает ОС Android 4.3 и выше.
- Поддержка передачи электронного ключа третьим лицам (администратор системы может контролировать время доступа).
- Функция фиксации (удерживает дверь открытой или закрытой).

# • Multi-color LED status display **Характеристики**

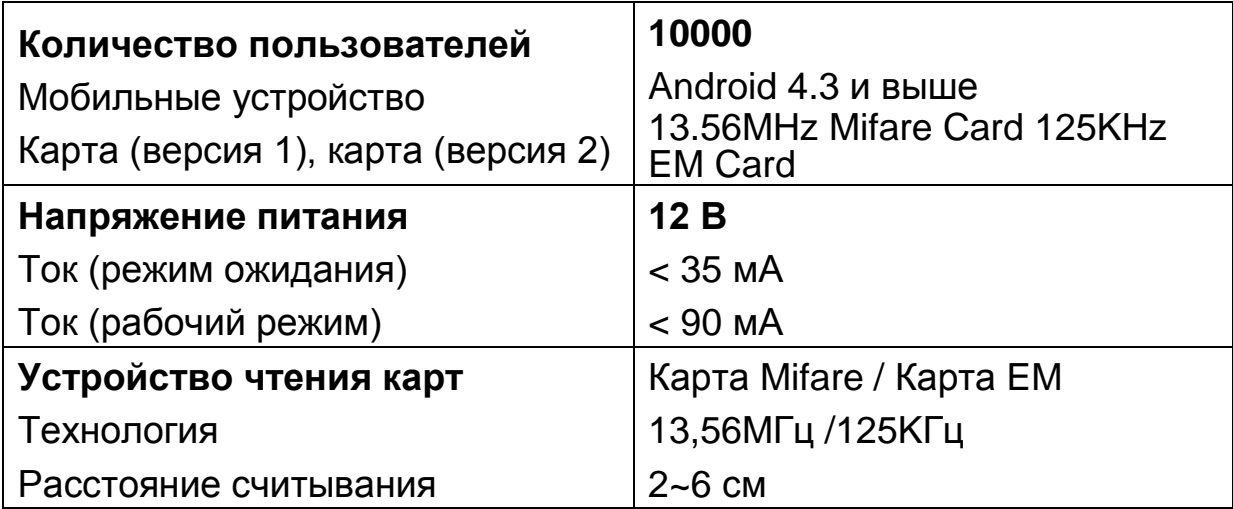

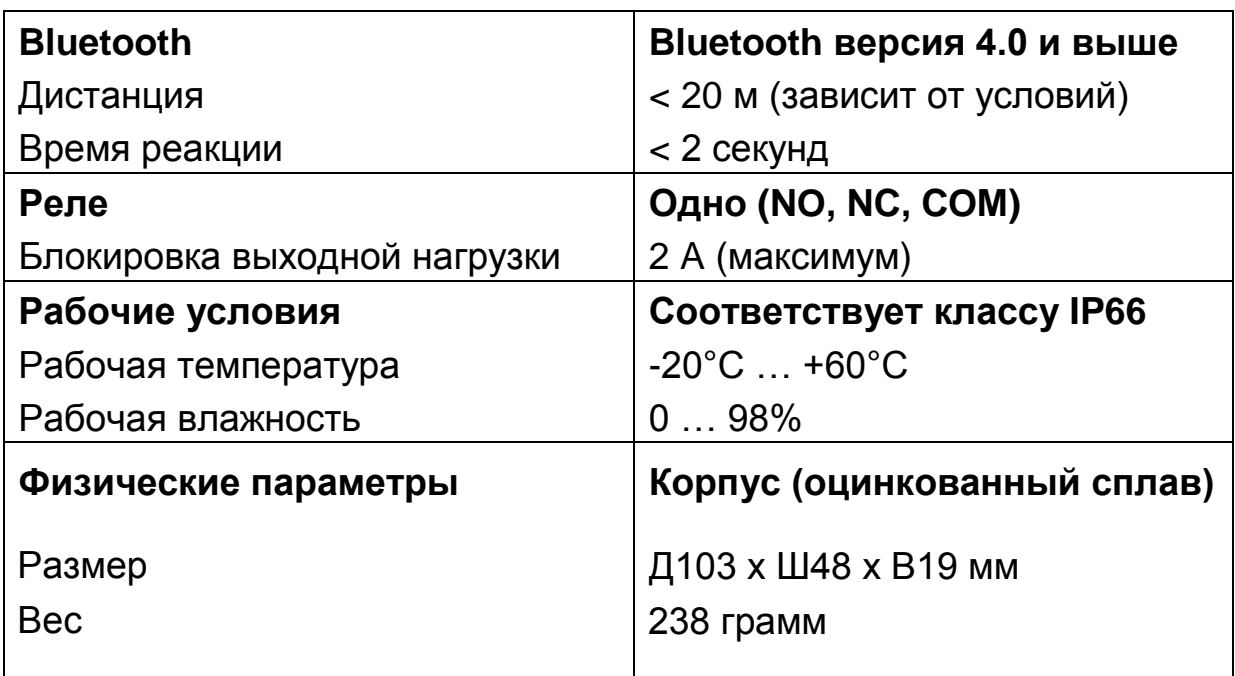

### **Комплектация**

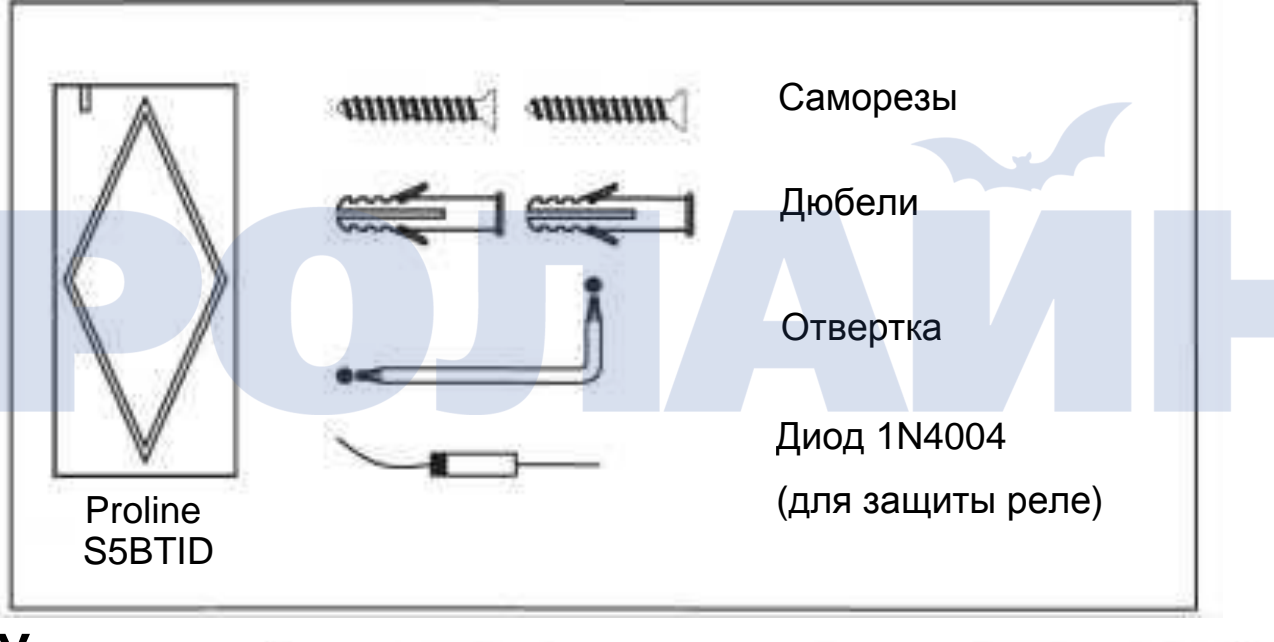

### **Установка**

- Просверлите 2 отверстия (А, С) в стене для крепления и одно отверстие для кабеля (В) и проведите кабель через него.
- Удалите резиновые пробки в отверстия для винтов (А, С), надежно закрепите заднюю крышку на стене при помощи 4 винтов.
- Прикрепите устройство к задней крышке.

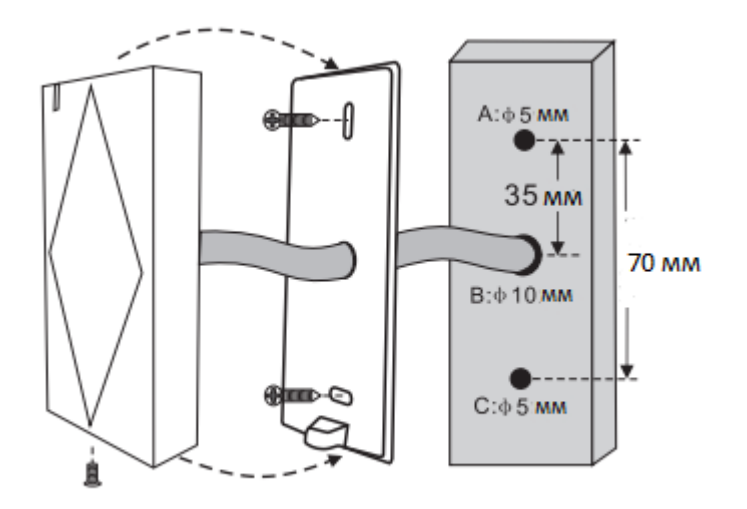

## **Подключение**

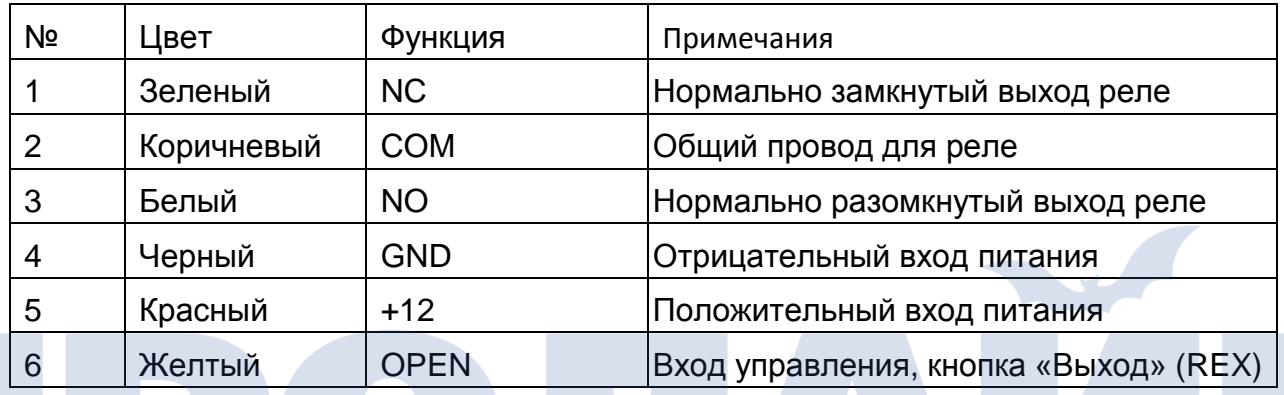

## **Схема подключения**

Общая схема подключения

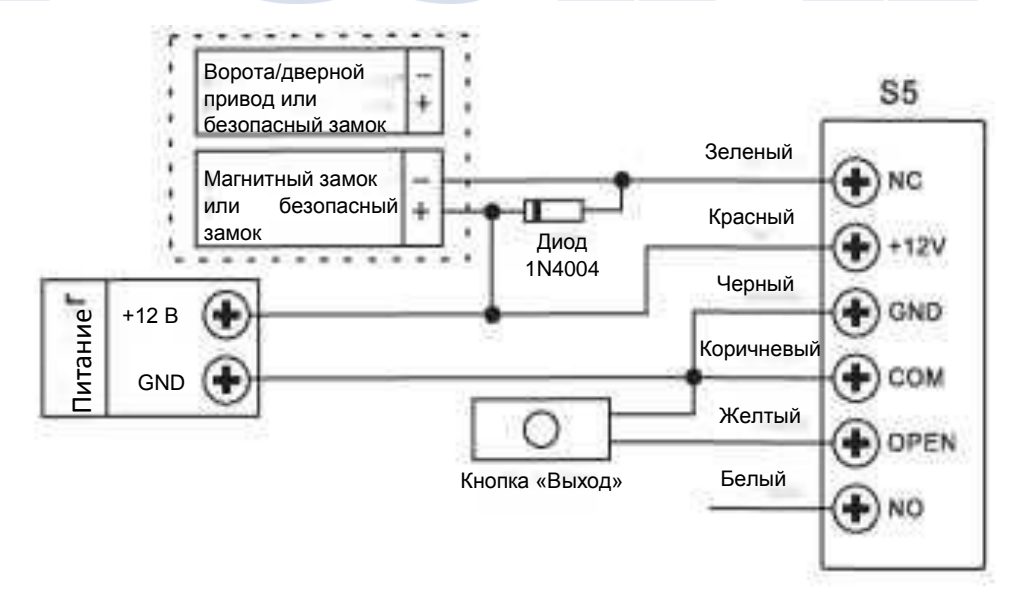

Внимание: необходима установка защитного диода 1N4004 (или аналогичного), особенно в случае питания нескольких устройств от одного общего устройства, в обратном случае устройство чтения может быть повреждено. Диоды включены в комплект поставки устройства.

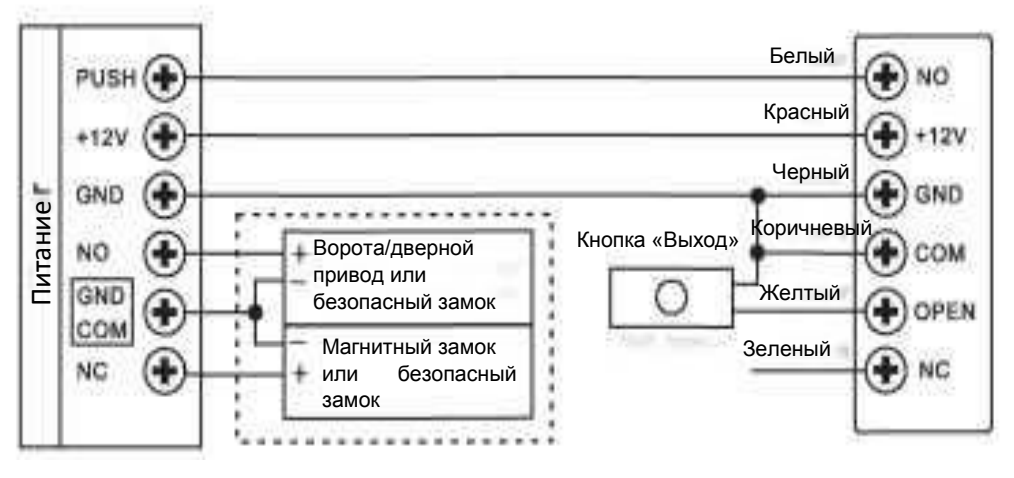

## **Приложение**

Для установки приложения вам необходимо выполнить следующие два шага:

1) Убедитесь, что ваше мобильное устройство подключено к сети и Bluetooth включен.

2) Скачайте бесплатное приложение.

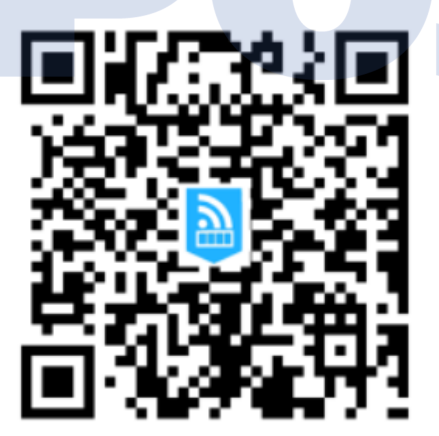

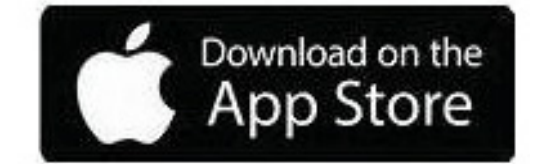

Найдите приложение «Doormaster»

## **1. Регистрация**

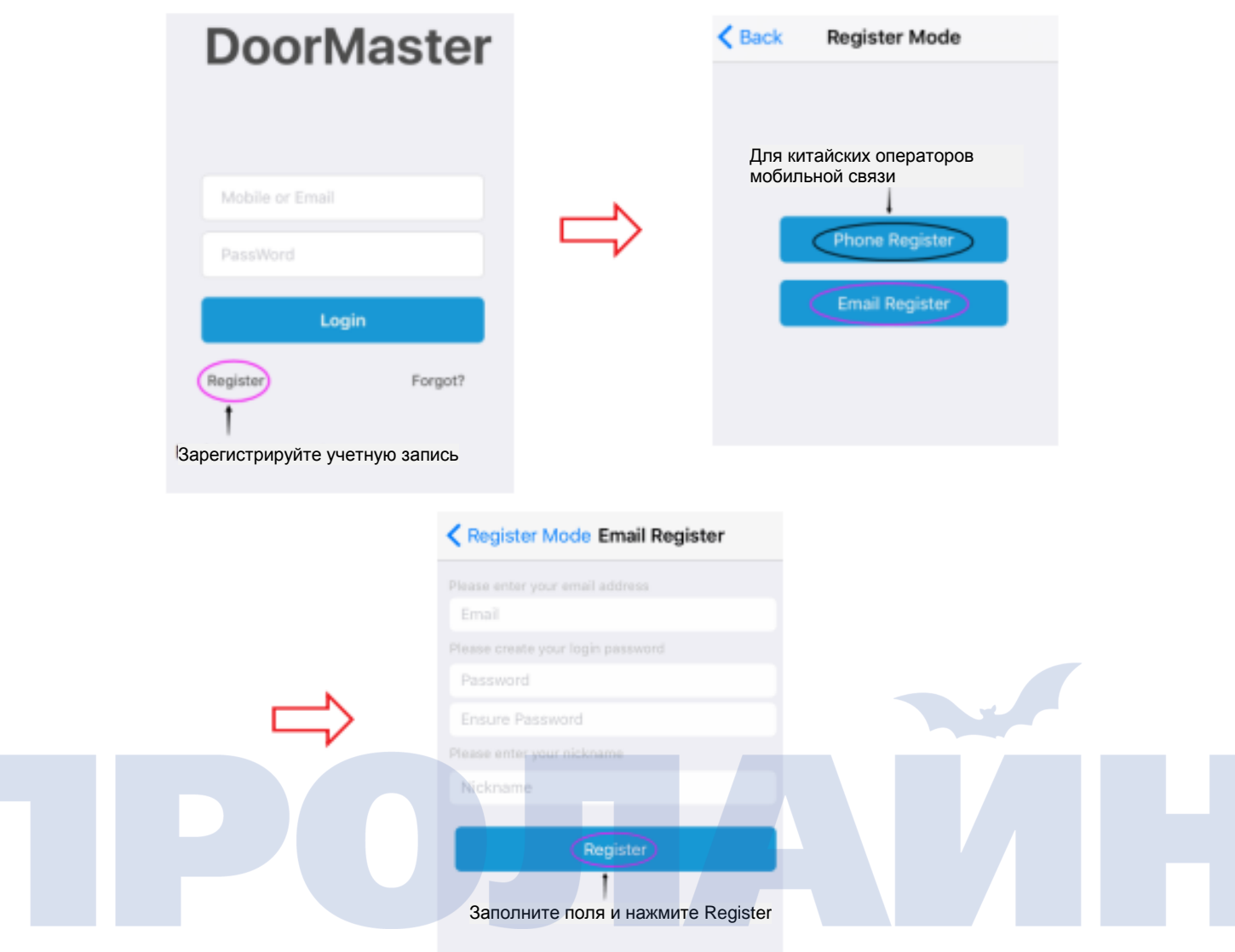

#### Электронное письмо подтверждения активации учетной записи.

Thank you for registering DoorMaster, please verify Email DoorMaster [admin@intelligoo.com] 收件人: sales18secukey.com.cn

hi Jason,

Thank you for registering DoorMaster, please click on the following link to you'r Email:

https://www.doormaster.me/9099/account/verifymail?code=E8D523ACCA92D894FAA0046DD66759CD (if you can not click on the URL link address, copy it and paste it into your browser's address input box and then click Enter. The link ratione immediately after use )

Note: Please use the message is received within one hour otherwise the link will be deactivated.

DoorMaster Нажмите ссылку для подтверждения регистрации

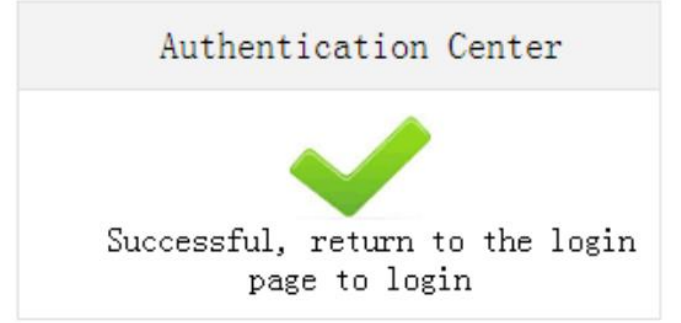

### **2. Добавление нового устройства и администратора**

(Каждое устройство имеет учетную запись администратора, администратор имеет полномочия передавать электронный ключ для открытия двери третьим лицам).

 Войдите в учетную запись приложения, используя ваш адрес электронной почты и пароль.

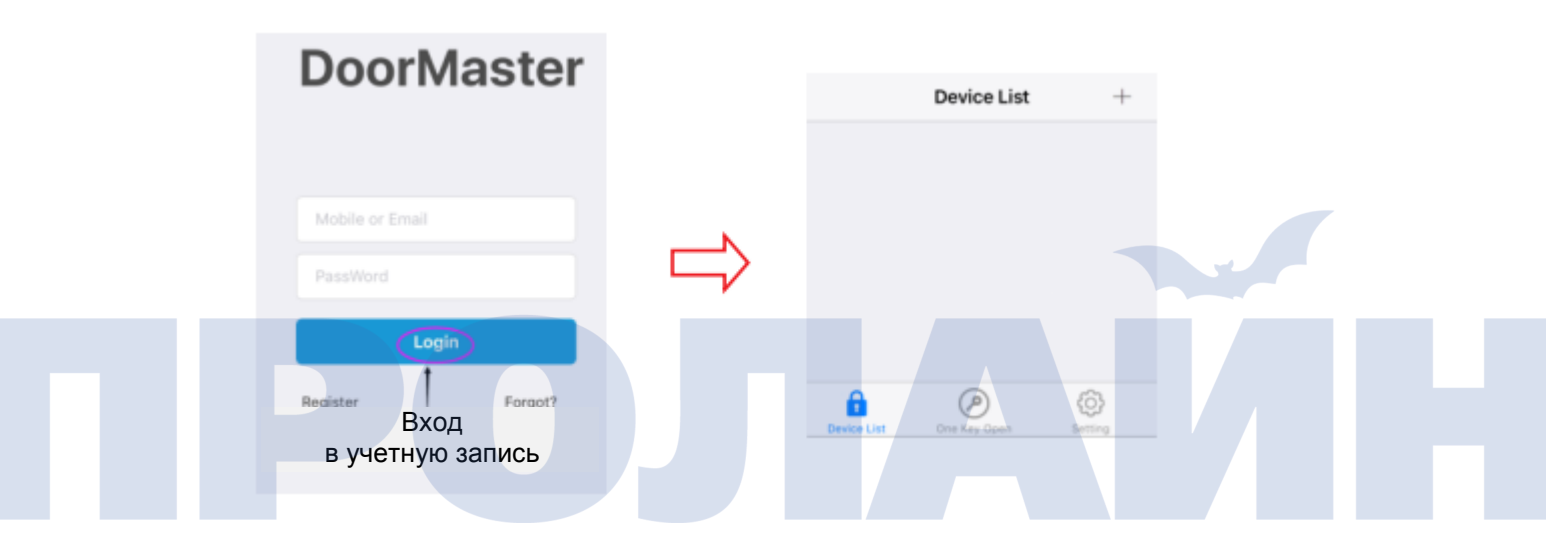

 Медленно нажмите кнопку «Выход» три раза, после чего мигнет красная лампа, далее действуйте согласно инструкции ниже.

Примечание: если красный индикатор не мигнул, значит, в системе нет учетной записи администратора, в таком случае удалите всех пользователей и перейдите к стр.16.

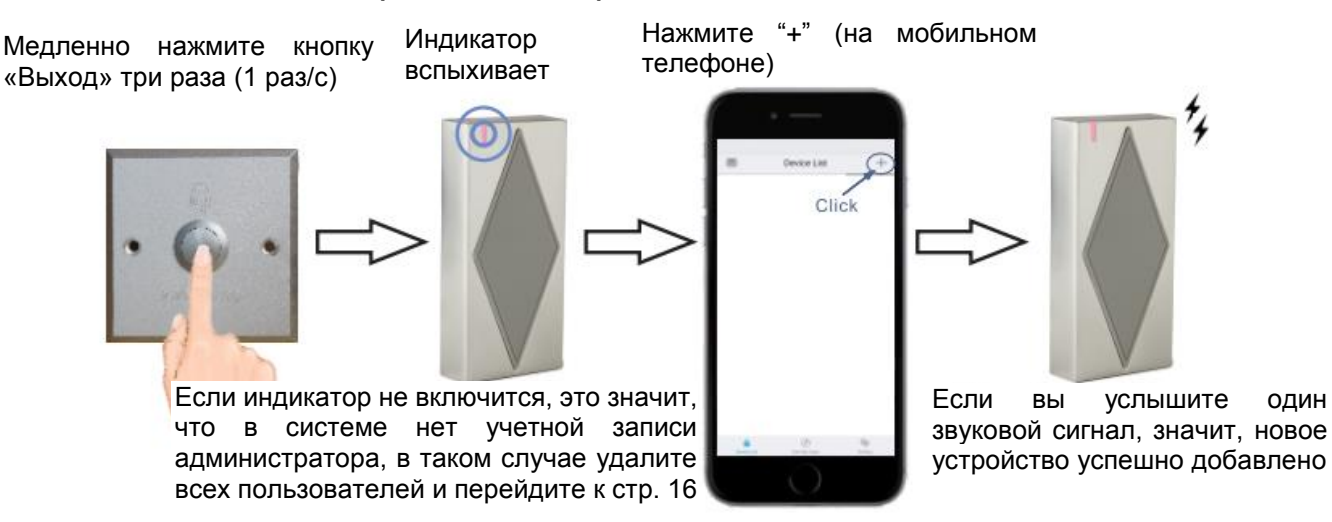

Если вы услышите один звуковой сигнал, значит, новое устройство успешно добавлено.

#### **3. Добавление менеджеров и пользователей**

Зарегистрируйте учетную запись, после чего попросите администратора выслать электронный ключ. Администратор имеет полномочия предоставлять учетной записи права менеджера или пользователя. Сравнение прав для разных групп учетных записей показано ниже.

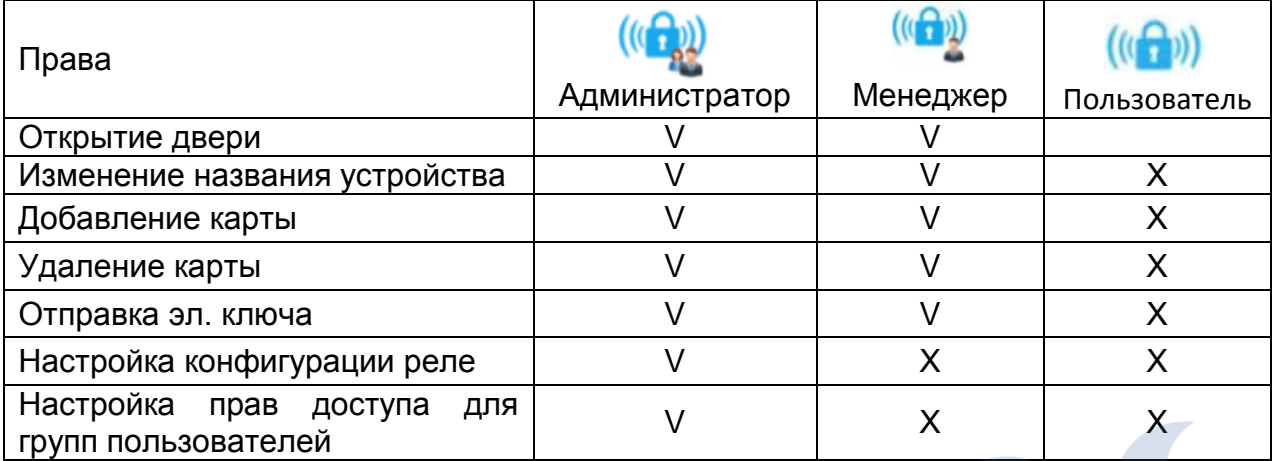

Нажмите кнопку рядом с названием устройства для перехода в меню настроек (настройки авторизации пользователей и синхронизации времени).

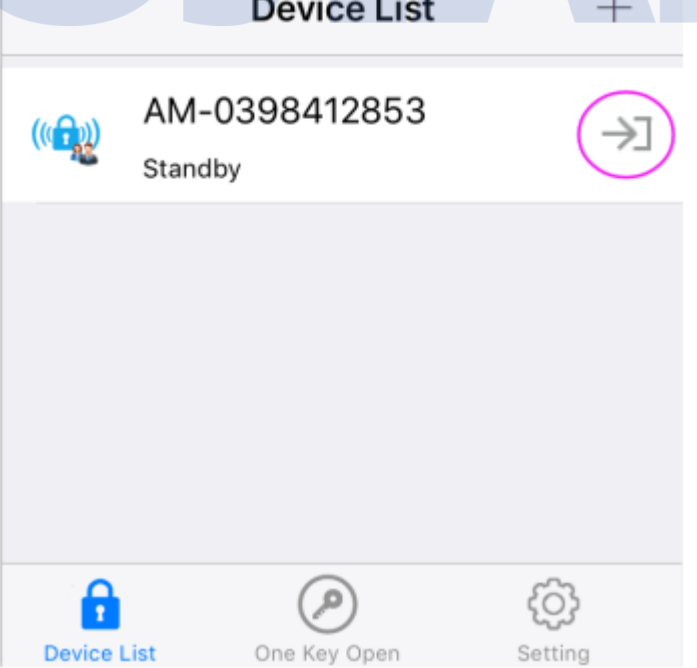

### **4. Добавление и удаление карт пользователей в приложении**

### **Добавление пользователей карт**

Если вы услышите один звуковой сигнал и увидите, что красный индикатор мигает раз в секунду, а в мобильном приложении появилась кнопка «Punch Register», поднесите карту к устройству S5 (карты добавляются последовательно).

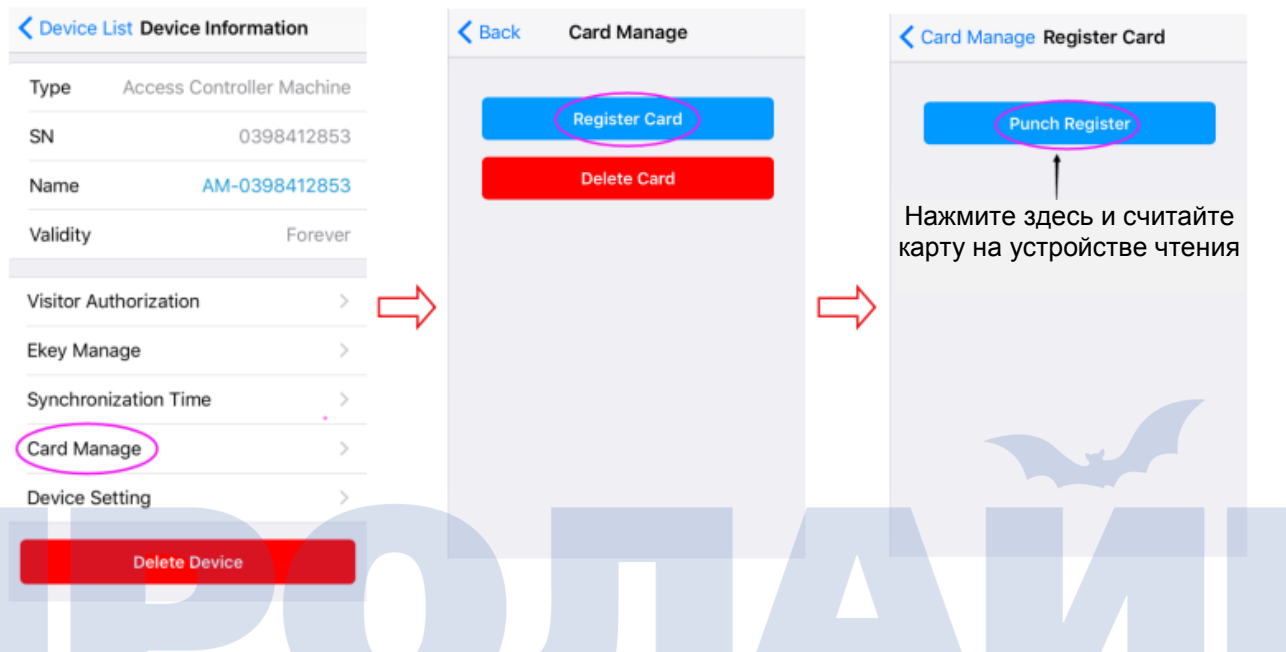

После одного звукового сигнала, сопровождающего успешное добавление карты, нажмите «Exit» (выход) для возврата в предыдущее меню.

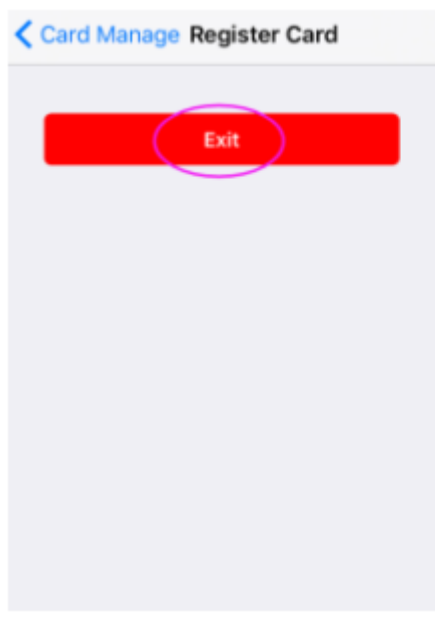

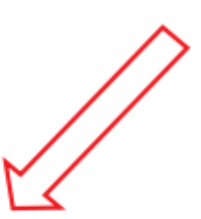

### **Удаление пользователей карт**

Если вы услышите один звуковой сигнал и увидите, что красный индикатор мигает раз в секунду, поднесите карту к устройству S5 (карты добавляются последовательно), один звуковой сигнал будет обозначать, что карта успешно удалена, нажмите «Exit» (выход) для возврата в предыдущее меню.

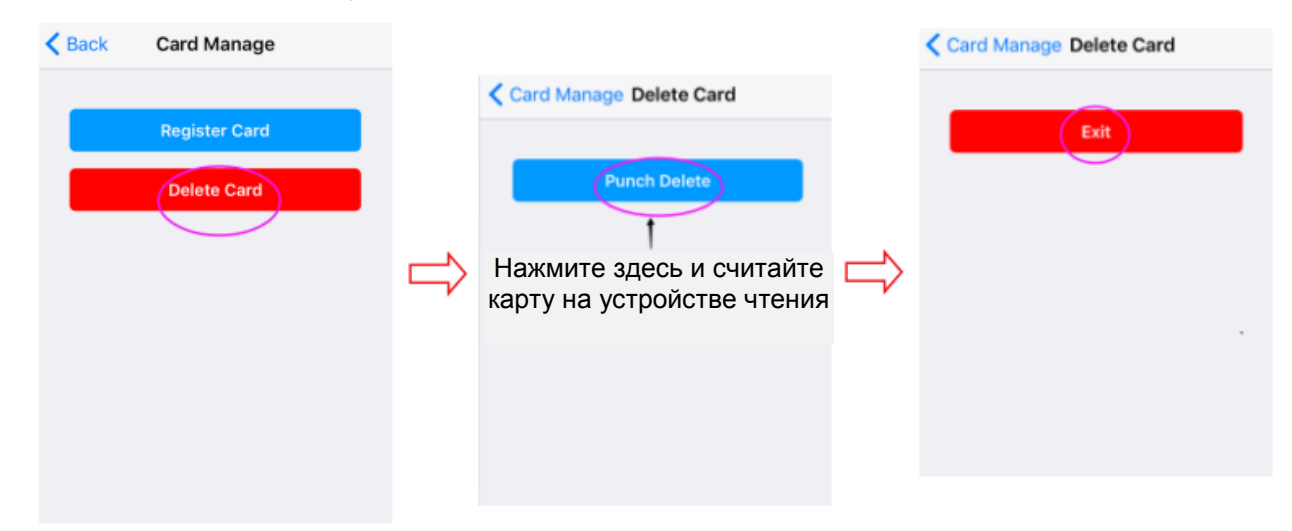

### **5. Настройка конфигурации реле**

Управление замком: настройка времени открытия двери (настройка по умолчанию 5 секунд).

Ручное управление: настройка режима работы реле (режим защелкивания).

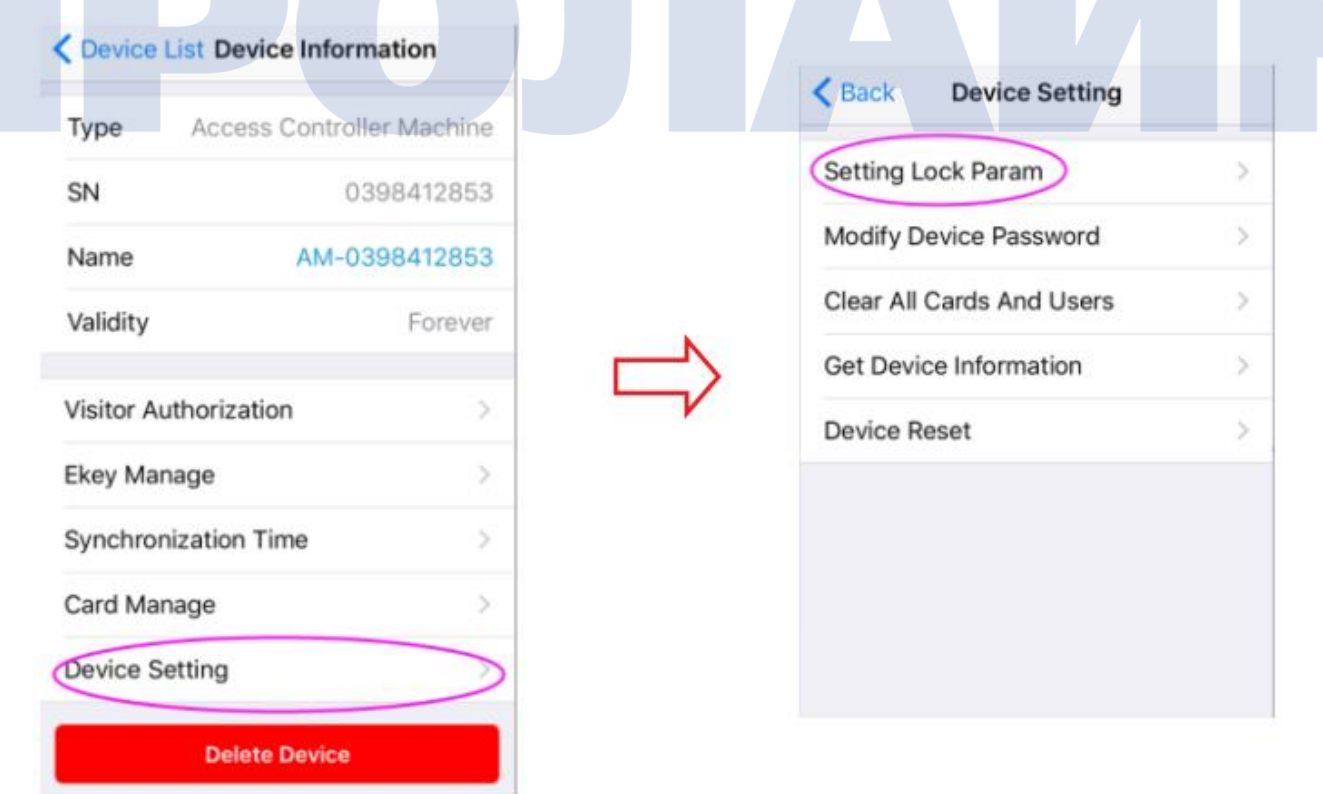

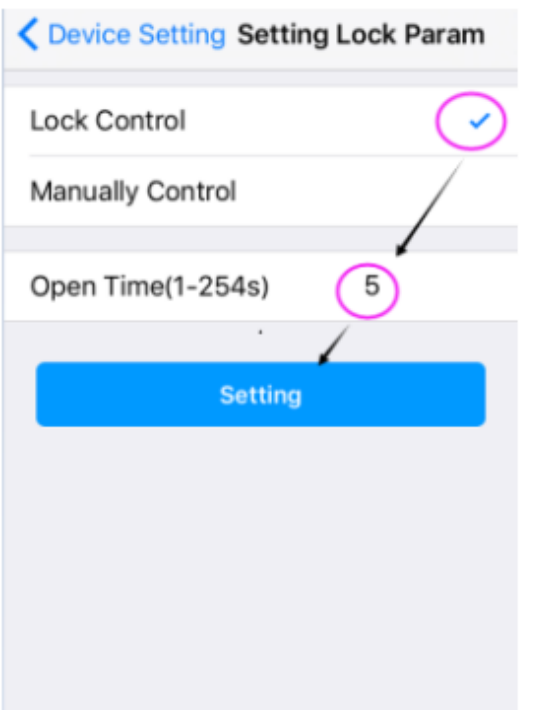

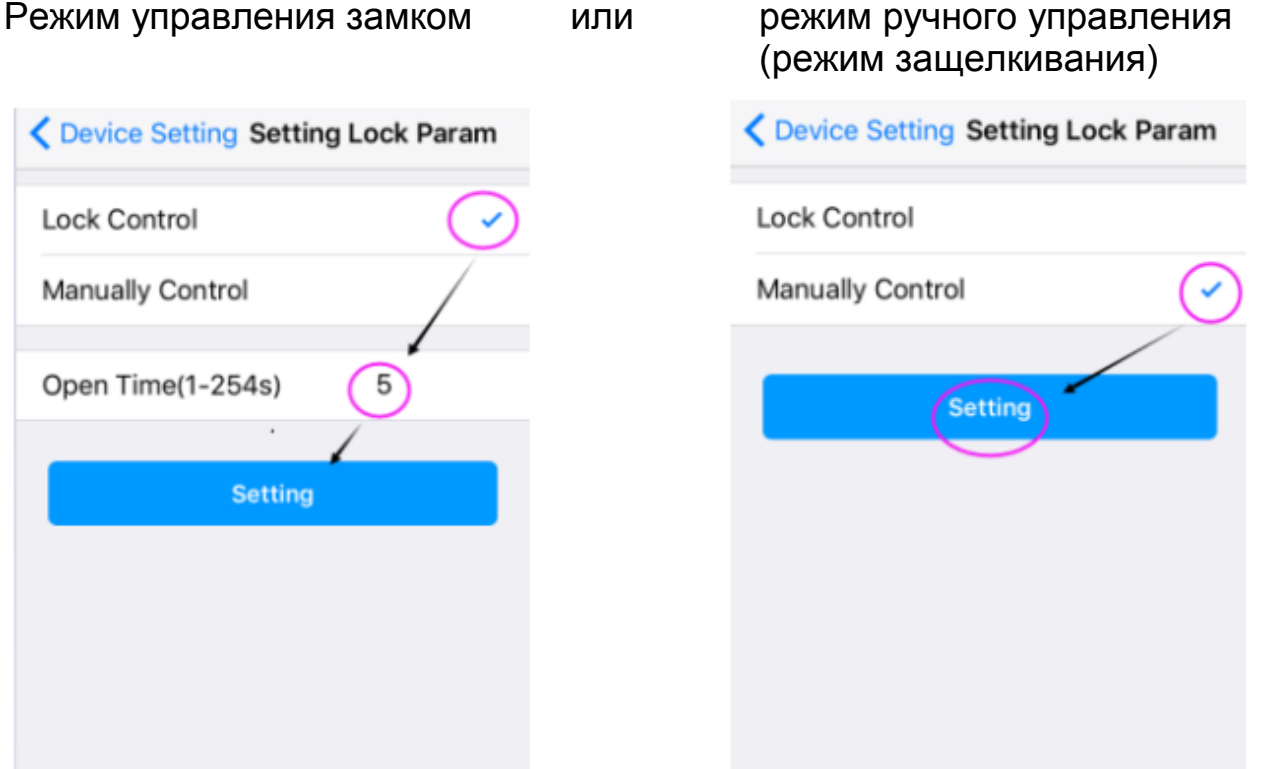

### **6. Открытие двери**

1) Считайте действительную карту пользователя.

2) Откройте дверь при помощи приложения: войдите в учетную запись приложения и нажмите на изображение устройства для открытия двери.

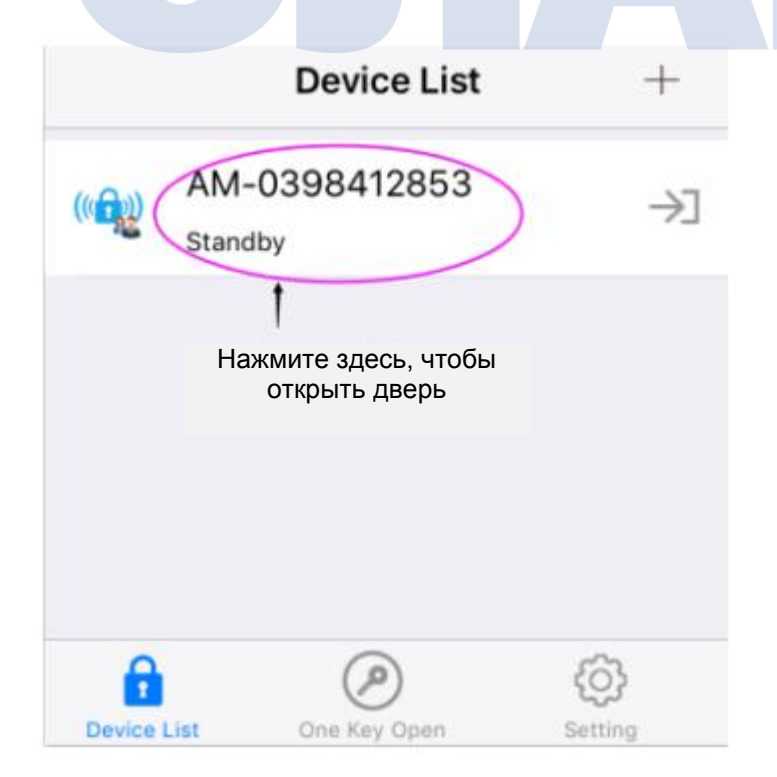

3) Открытие двери ключом «One key»

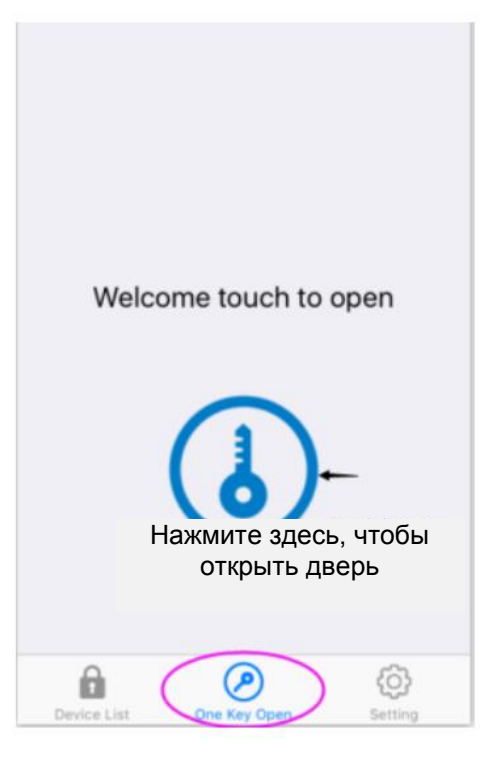

Нажмите на изображение ключа для того, чтобы открыть дверь.

4) «Shake open» («потряси, чтобы открыть»). Примечание: данная функция доступна только при входе в учетную запись (по умолчанию отключена).

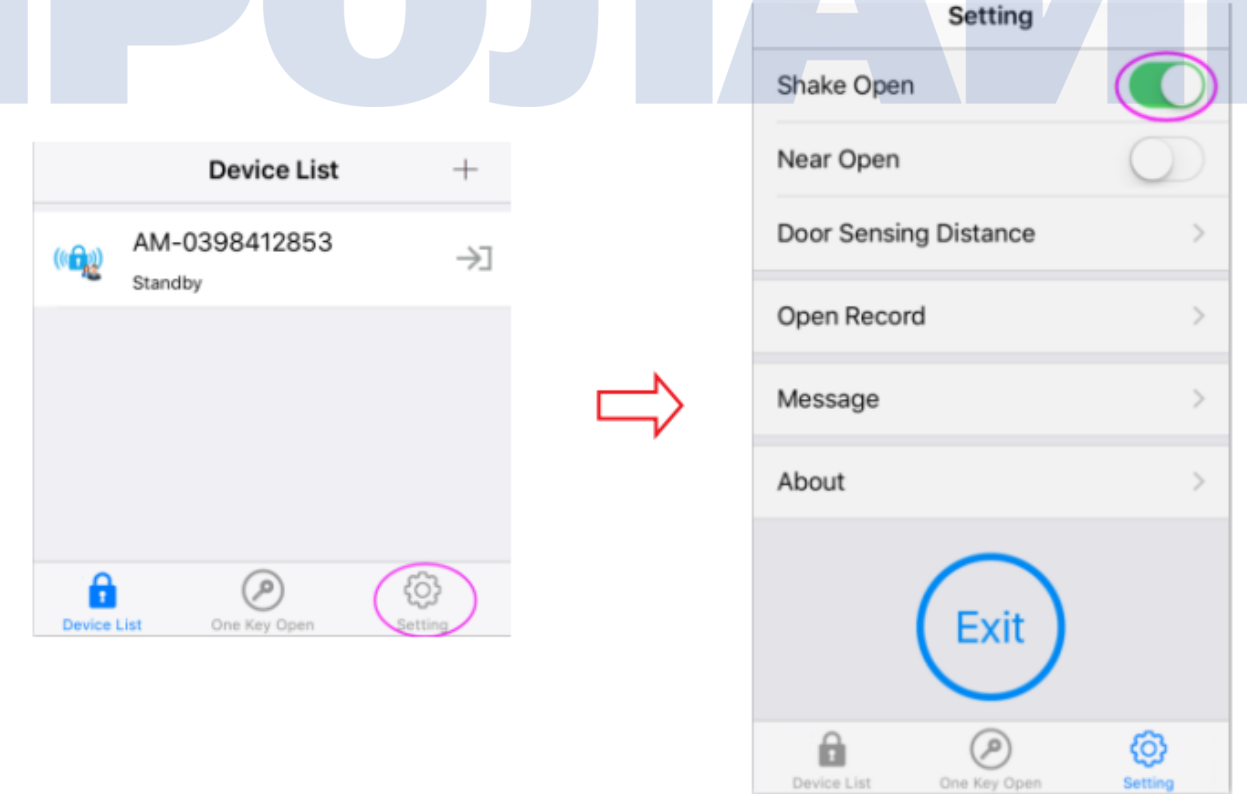

5) «Near Open» (открытие при приближении), по умолчанию отключено

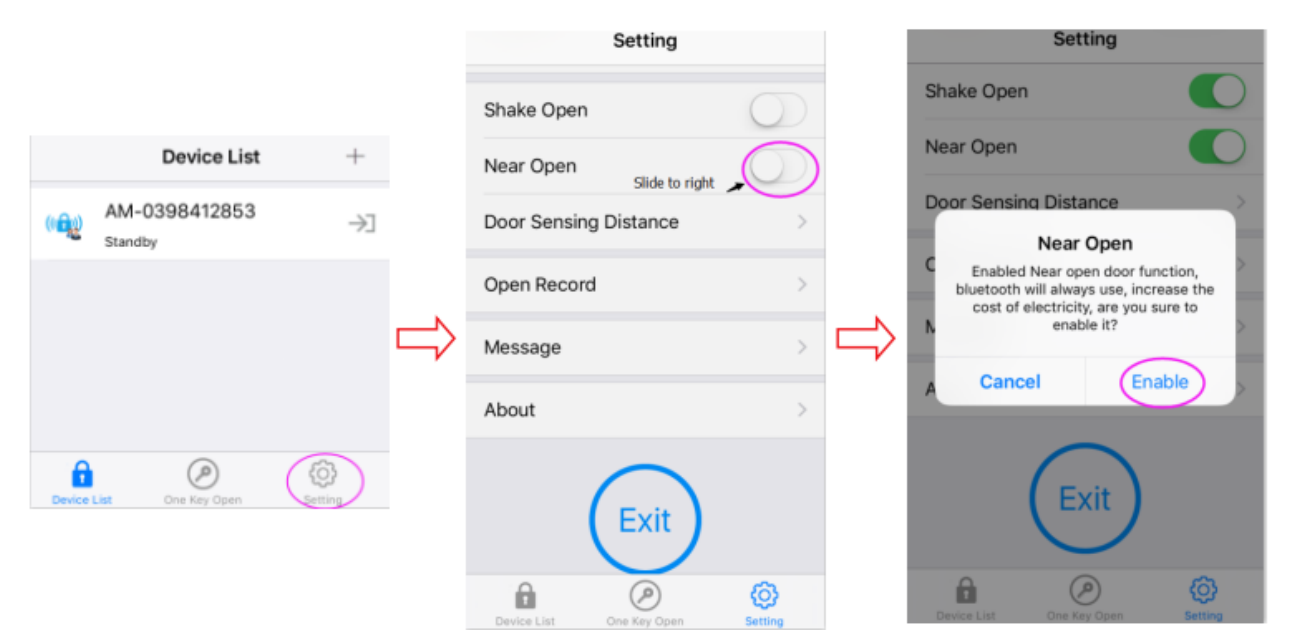

Примечание: после включения функций «Shake Open»/«Near Open» установите минимальное расстояние для открытия двери.

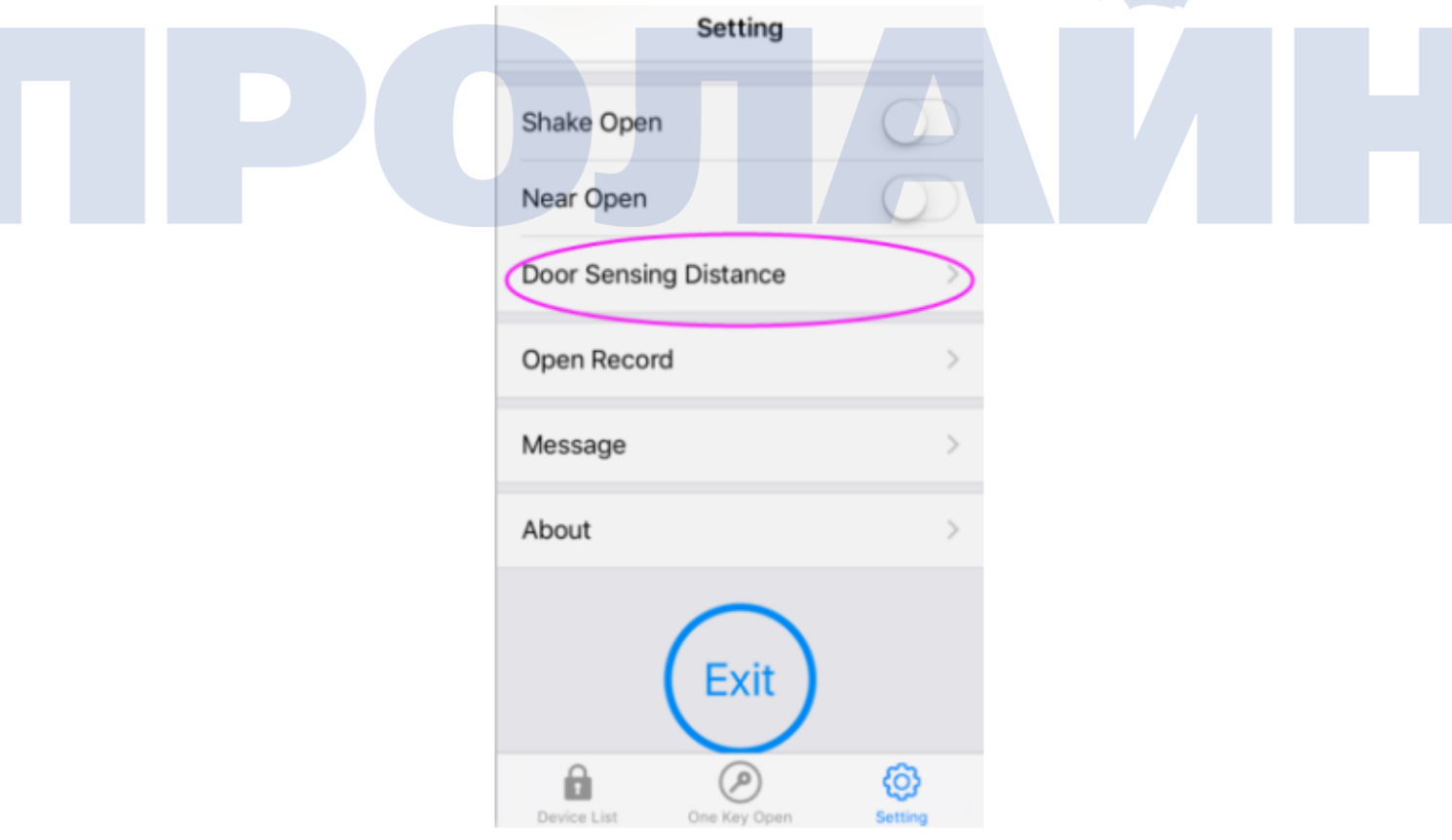

### **7. Управление электронными ключами E-key**

**Приемники E-key могут быть настроены администратором для менеджеров и пользователей, права доступа для E-key могут быть как временными, так и постоянными.**

Перед началом использования приемник E-key должен быть зарегистрирован в приложении.

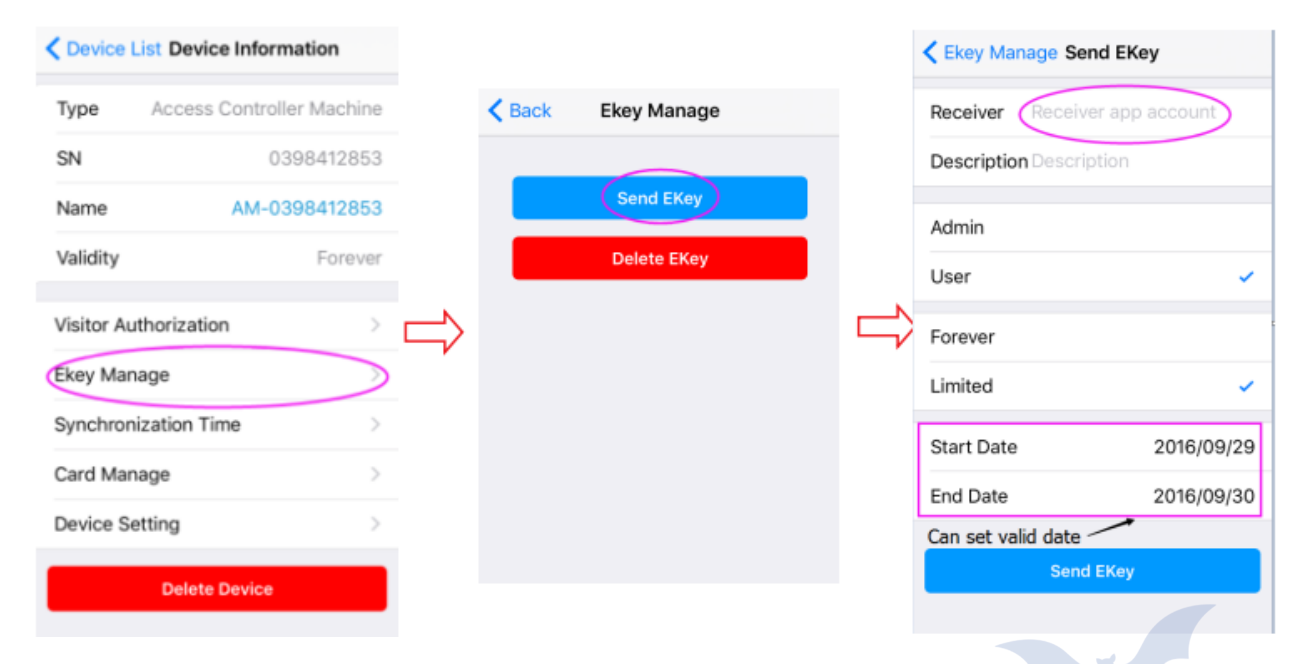

**Приемники E-key могут связаться с устройством, только если устройство присутствует в списке.**

### **8. Удаление электронного ключа E-key**

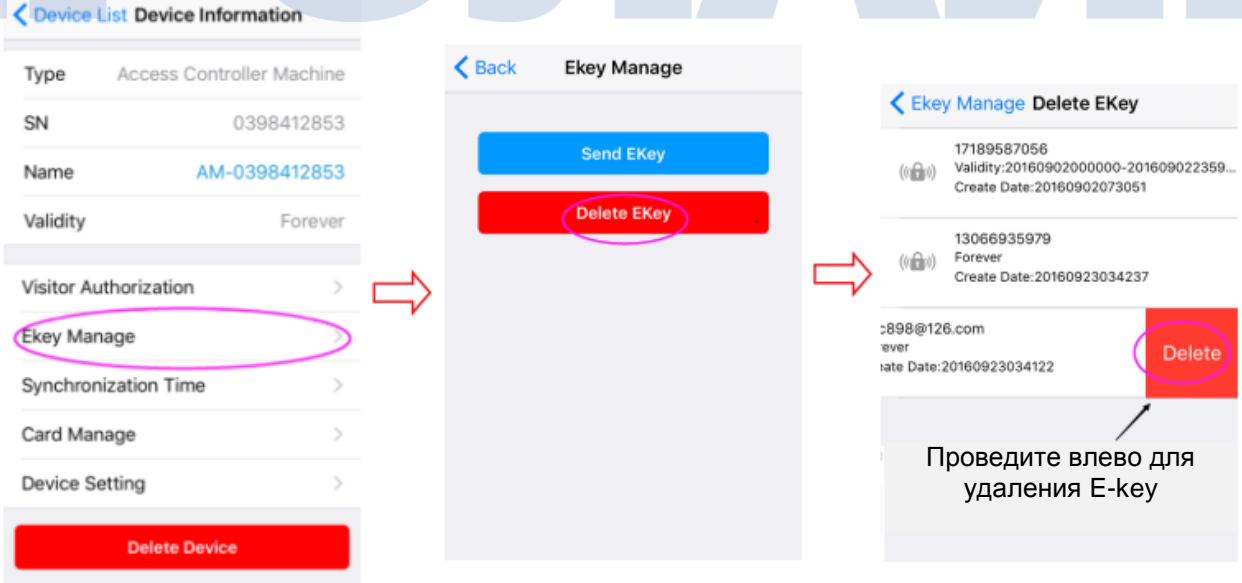

### **9. Изменение названия устройства**

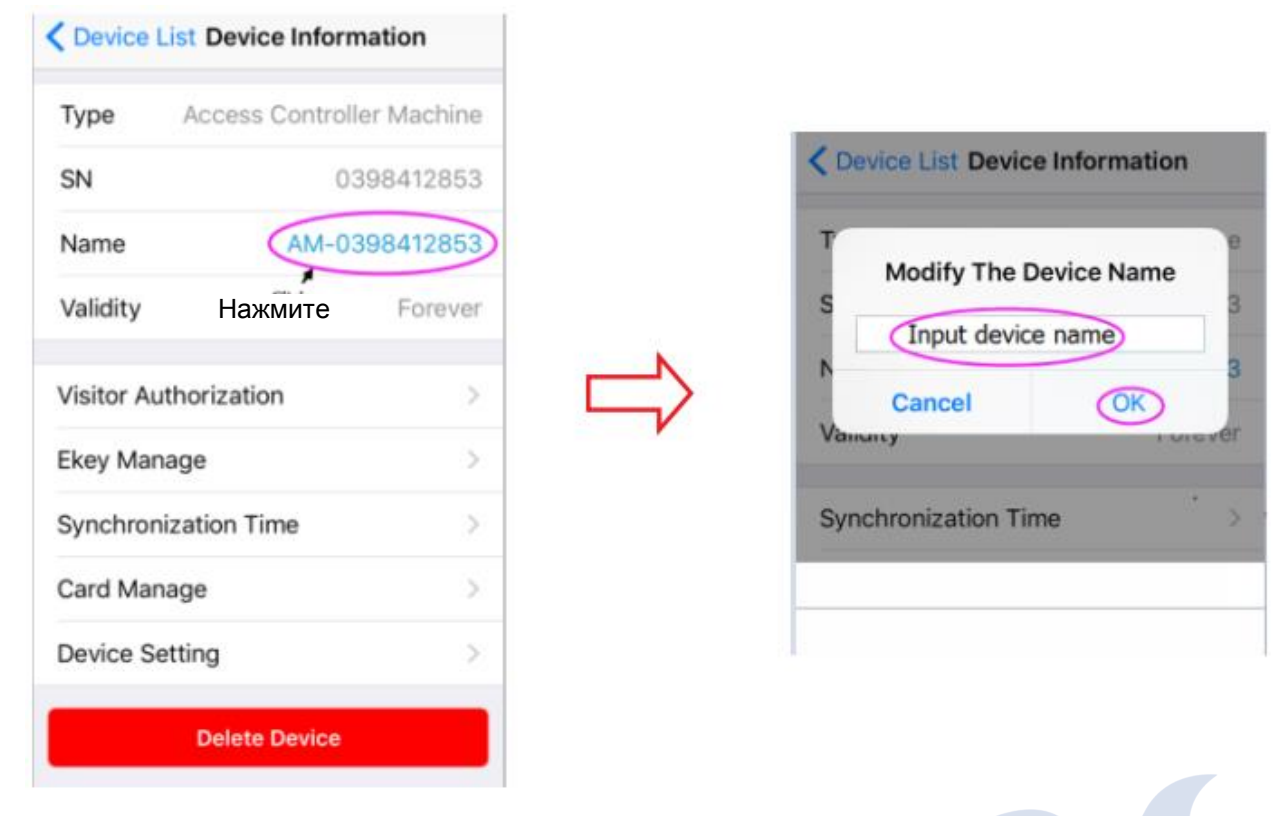

#### **10. Изменение пароля учетной записи**

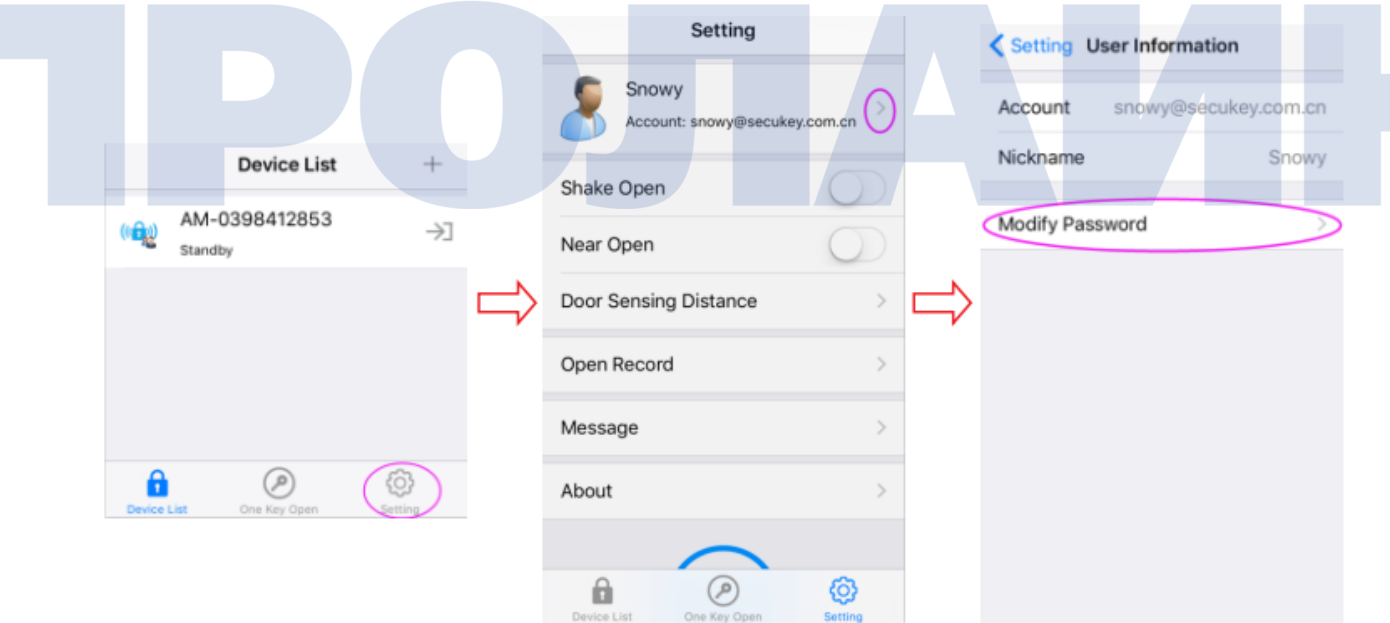

# **11. Перезагрузка устройства (способ 1)**

(Перейдите к заголовку «ДРУГОЕ» для способа 2) *Перезагрузите устройство, если учетные записи пользователей остались.*

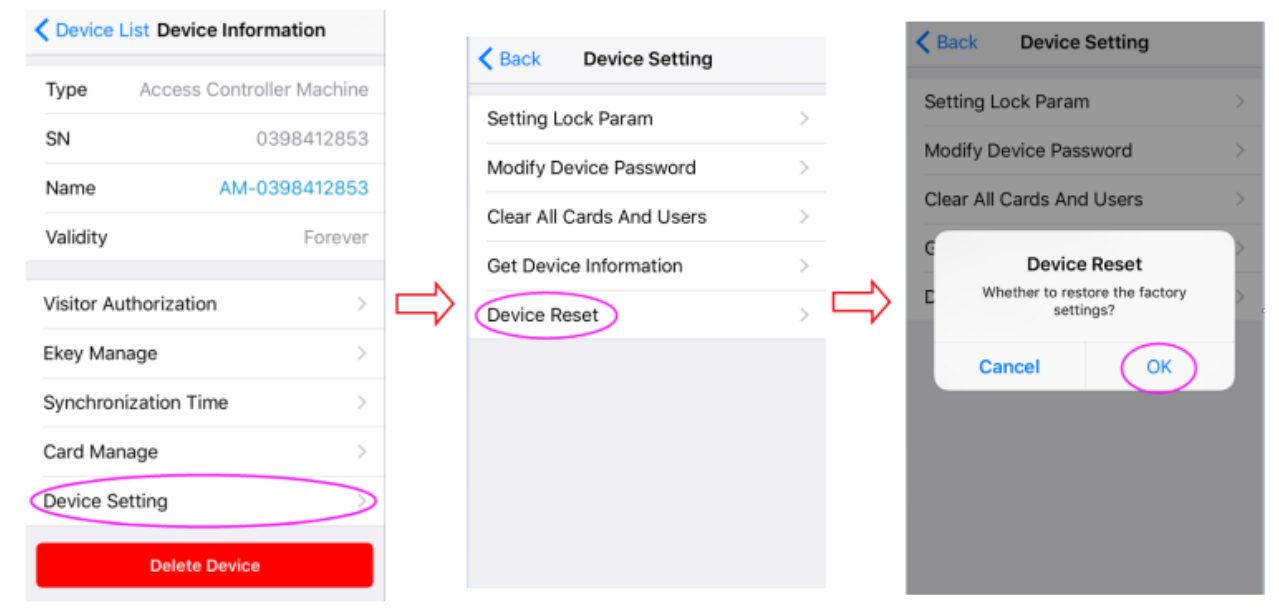

#### **12. Удаление ВСЕХ пользователей (способ 2)** (Перейдите к заголовку «ДРУГОЕ» для способа 2)

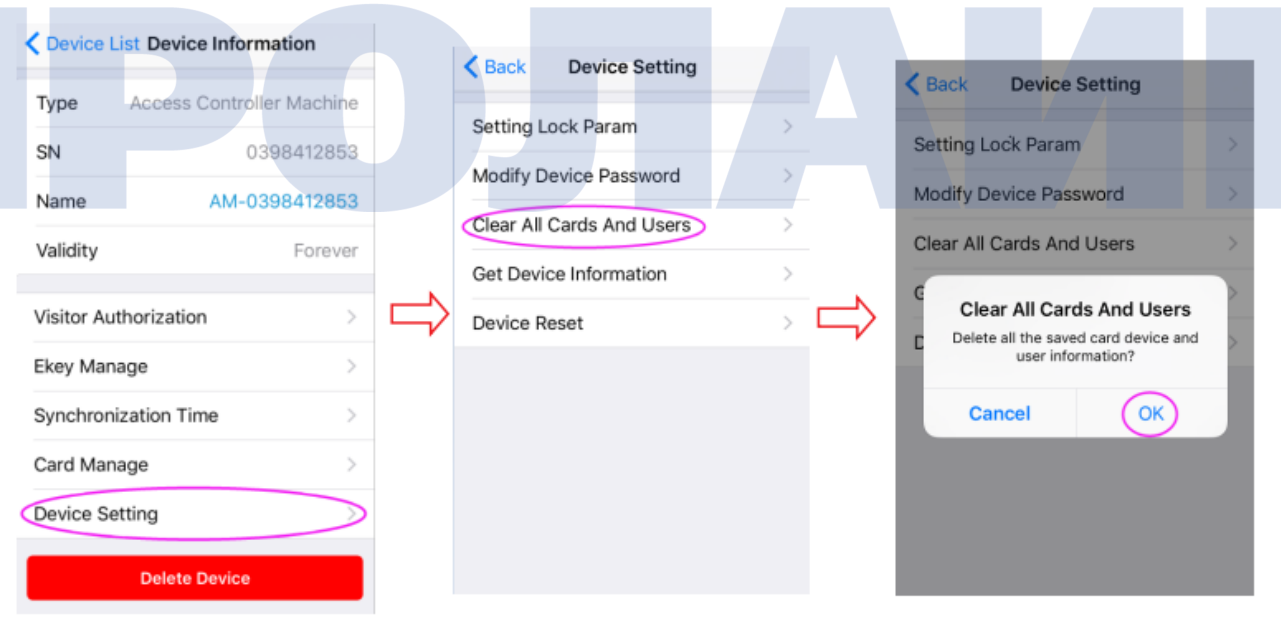

### **13. Удаление устройства**

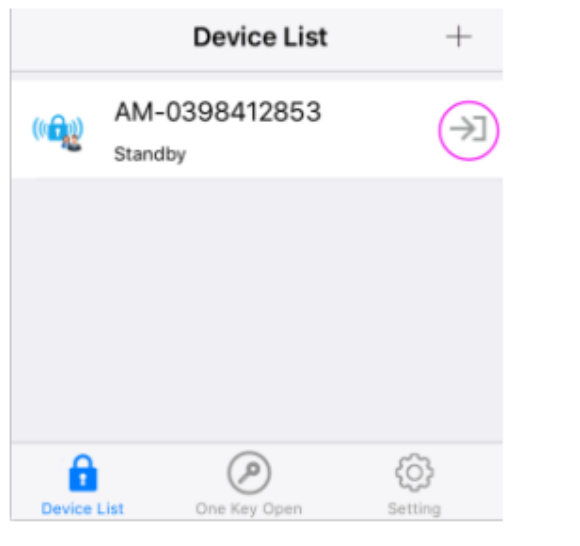

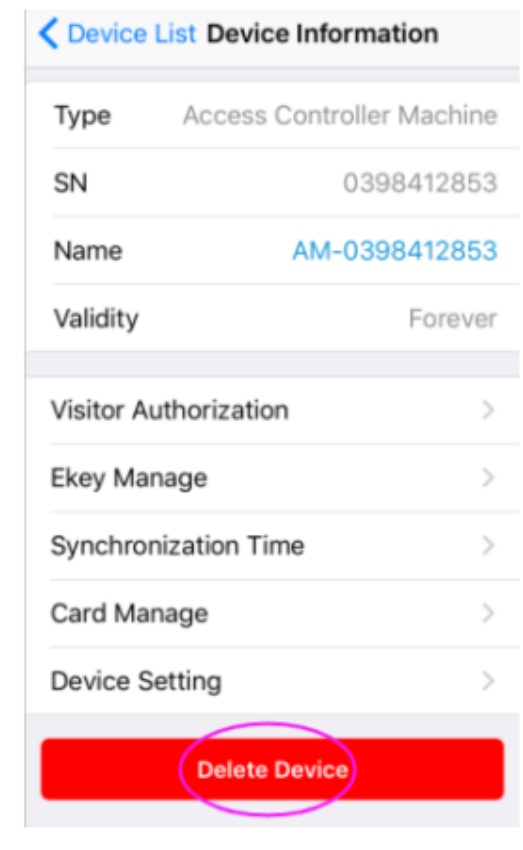

## **ДРУГОЕ**

**Перезагрузка и переход к заводским настройкам (способ 2)**

Для возврата к заводским настройкам выключите питание и нажмите кнопку «выход». Удерживайте кнопку и включите питание (удерживайте ее 10 секунд). Отпустите кнопку после того, как услышите один звуковой сигнал и увидите мигание красного индикатора, что означает сброс к заводским настройкам.

Примечание: сделайте сброс к заводским настройкам если пользовательская информация все еще сохраняется.

#### **Удаление ВСЕХ пользователей (способ 2)**

В течение 1 секунды после сброса к заводским настройкам нажмите кнопку «Выход» и удерживайте ее в течение 10 секунд, отпустите ее после того, как услышите три звуковых сигнала и увидите однократное мигание зеленого индикатора. После этого все пользовательские данные будут удалены*.*

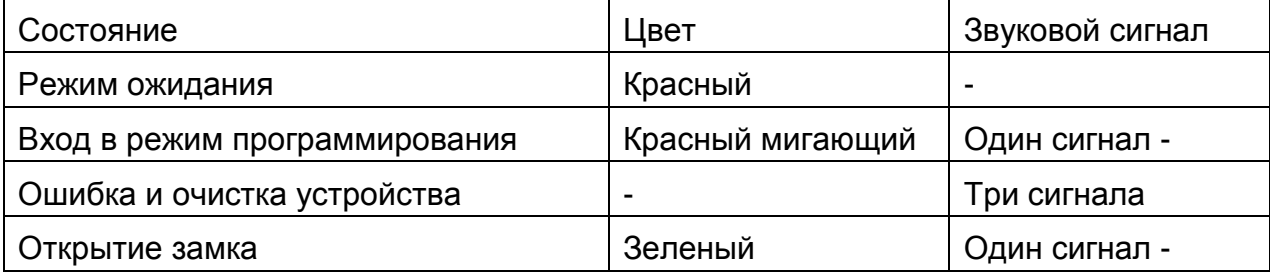